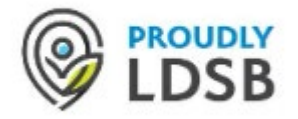

## L.D.S.B. Summer Session Course Selections

**These instructions are for current L.D.S.B Students only**. If you are not currently enrolled with the L.D.S.B., please visit the guidance department at your home school for summer courses offered through the OeLC.

Students will use their **myBlueprint** account to make Summer Session course selections.

- 1. Go to [www.limestone.on.ca](http://www.limestone.on.ca/)
- 2. Select "Minds Online"

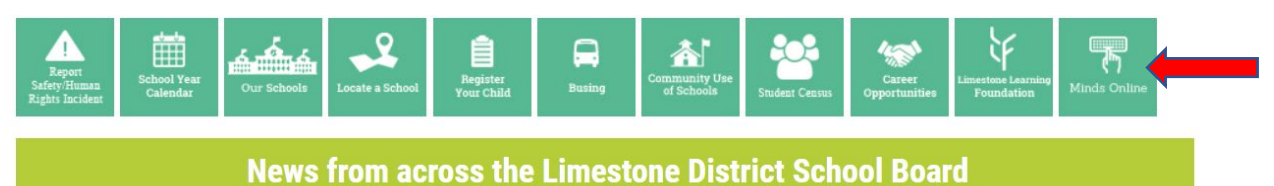

- 
- 3. Select myBluePrint from the icons on the screen. This will take you to your myBlueprint account.

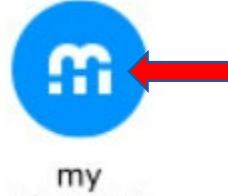

Blueprint

4. Select "Continuing Education". This is where you will find the "Summer School" section.

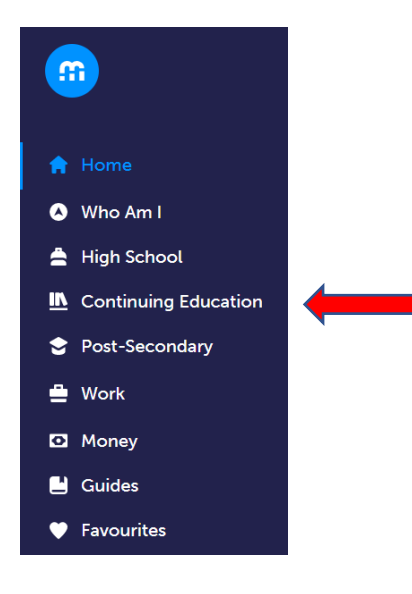

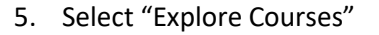

## **Continuing Education Courses**

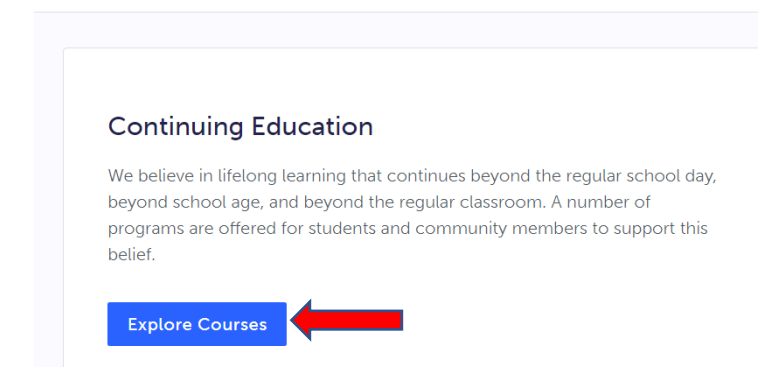

6. Select "Summer School"

## **Courses**

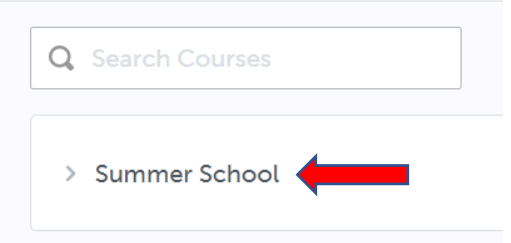

7. Select the course you wish to register in by clicking on the blue link. If there is a red exclamation point beside the course, you do not have the pre-requisite to take this course. Please speak to a guidance counsellor at your home school.

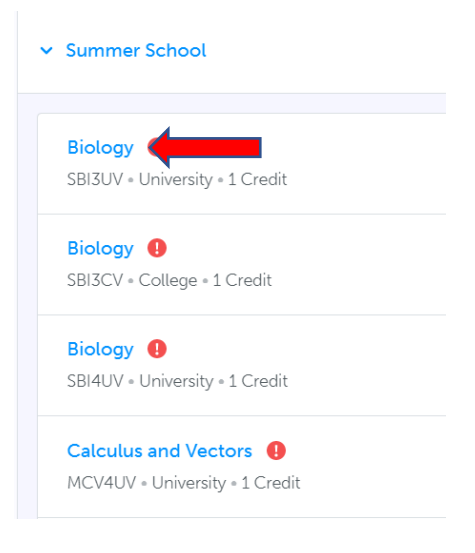

8. You are only permitted to register for one full credit course at Summer Session. If you are signing up for Careers/Civics, you must sign up for both 0.5 credit courses (unless you have already achieved one of these two 0.5 credits). Please select CHV2OV and GLC2OV for the careers/civics package. Note that the Careers/Civics is also offered in French. These courses are CHV2OF and GLC2OF.

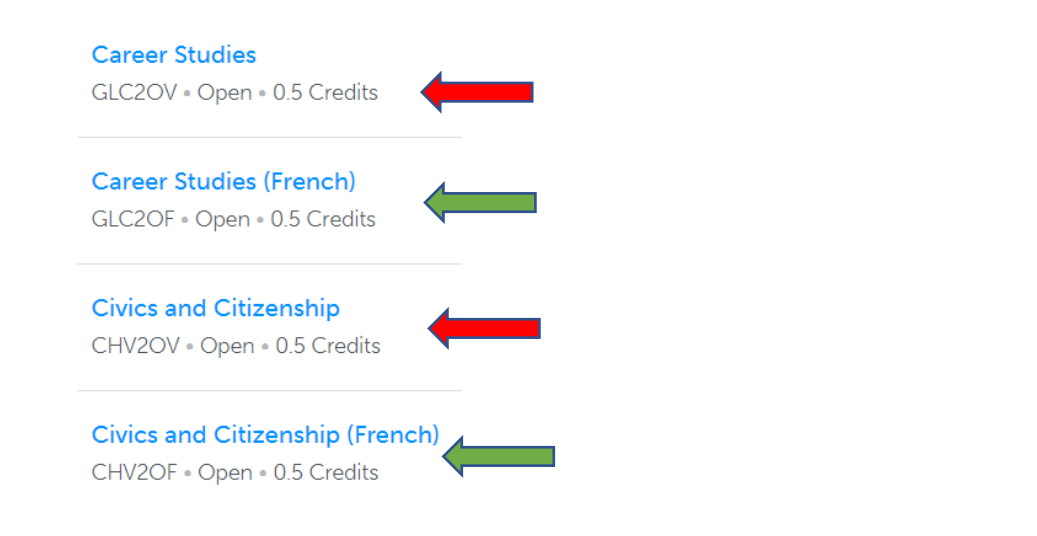

9. Select 'Submit Course' for the course that you want to register for.

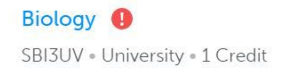

10. Once you have made your course selection, you may also indicate an alternate course selection.

**Submit Course** 

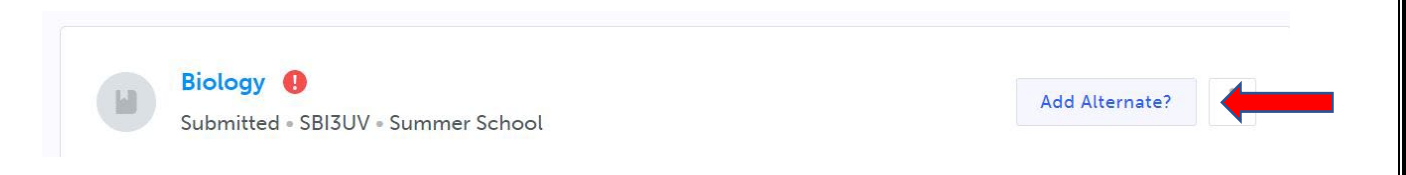

- 11. A final reminder that you may only register for one (1) full credit at Summer Session. If you are registering for Careers/Civics you must register for both half (0.5) courses (unless you already have one of the .5 credit courses).
- 12. L.D.S.B. Students registering in DCO3CV (Cooperative Education) will receive a follow up email closer to June asking for additional information related to their coop placement.